# Kapitel 3 **Informationssystem**

#### *Notizen*

Das **Informationssystem** gibt Ihnen Auskunft zur aktuellen Bediensituation. Über **Querverweise** gelangen Sie zu den zugehörigen Themen.

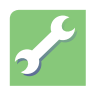

Weitere Themen rufen Sie mit den Softkeys *Inhalt* (Inhaltsverzeichnis) oder *Index* auf.

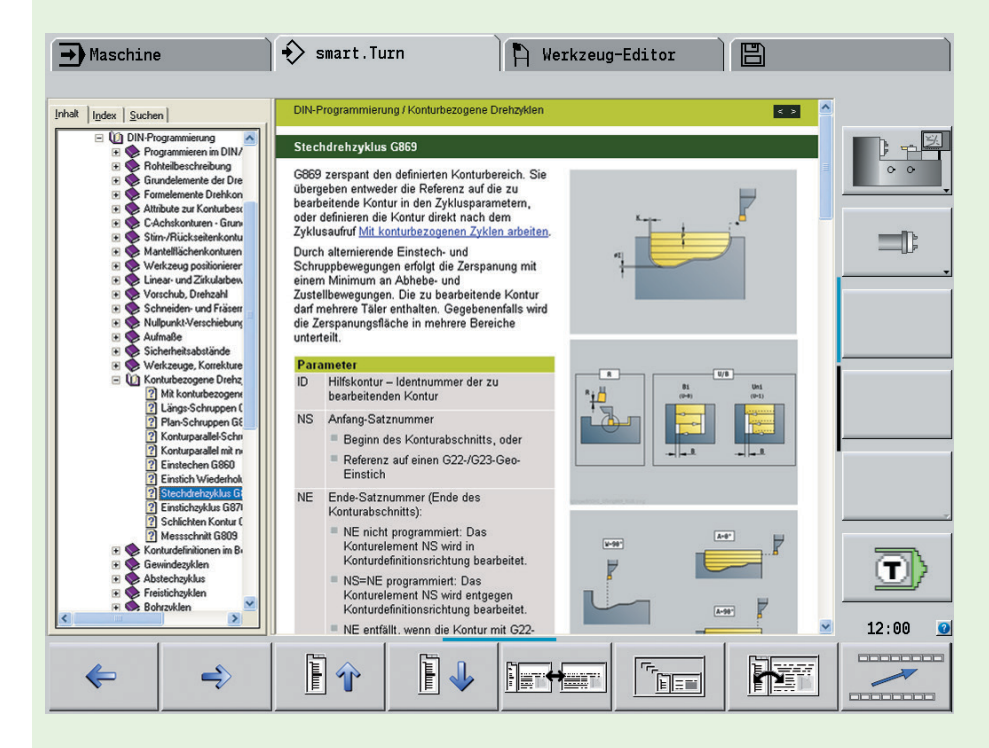

#### **Info-System aufrufen/verlassen**

- Info-System aufrufen: Drücken Sie die Taste *Info*
- Info-System verlassen: Drücken Sie die Taste Esc.

i. Esc

**Querverweise** sind im Text markiert.

Klicken Sie den Querverweis per Touchpad an, um auf dieses Thema zu gelangen: Inhalt, Index, Suchfunktion.

Beim Aufruf öffnet das Info-System das "Standardfenster".

**Per Softkey schalten Sie das** Fenster Inhalt/Index zu, um Themen via Inhalts- oder Indexverzeichnis oder über die Suchfunktion zu ermitteln.

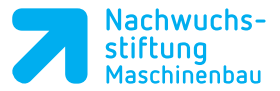

Fenster "Inhalt/Index":

- Softkey aktiv: Fenster wird eingeblendet.
- Softkey inaktiv: Fenster ist ausgeblendet.

### **Im Info-System navigieren**

• Per Touchpad navigieren Sie wie in gängigen Betriebssystemen am PC.

### **Das Infothema übersteigt die Fenstergröße**

- Mit den Cursortasten *Pfeil auf/ab* und *Seite vor/zurück* navigieren Sie durch das angezeigte Infothema. Voraussetzung: Der Cursor befindet sich im "Themenfenster" und nicht im Fenster Inhalt/Index.
- Cursor wechseln:
	- Drücken Sie den Softkey. Der Cursor wechselt zwischen The menfenster und Fenster Inhalt/ Index.
- Nächstes/vorheriges Infothema:
	- Seite zurück blättern
	- Seite nach vorne blättern
- Das Info-System speichert die "Historie". D. h., Sie können über die Softkeys • zur zuletzt angezeigten Seite
	- wechseln
	- Vorwärts blättern, wenn Sie mehr fach die Funktion *zuletzt ange zeigte Seite wählen* verwendet haben

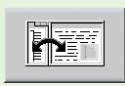

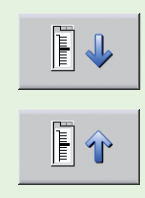

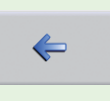

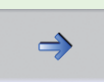

*Notizen*

*Notizen*

#### **OEM-Hilfe:**

Dieser Softkey sowie der evtl. Inhalt sind nur bedienbar oder abrufbar, wenn der Maschinenhersteller Informationen in der Online-Hilfe abgelegt hat.

#### **Größe des Infofensters:**

Per Softkey schalten Sie zwischen Vollbildschirm und Standardfenster um.

• Softkey aktiv: Die Info wird im "großen Fenster" angezeigt.

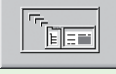

• Softkey nicht aktiv: Die Info wird im "Standardfenster" angezeigt.

## **3.1 Direkte Fehlermeldung**

Eine direkte Fehlermeldung wird angezeigt, wenn z. B. die angewählte Funktion nicht ausgeführt werden kann oder der eingegebene Wert falsch ist.

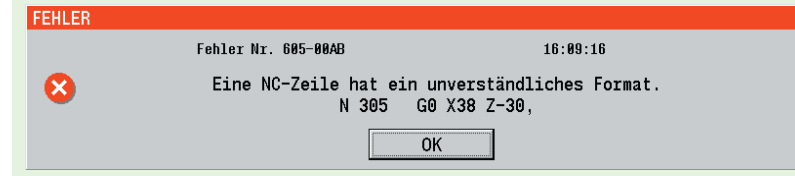

#### **Informationen der Fehlermeldung**

- Fehlerbeschreibung
- Fehlernummer für **Servicerückfragen**
- Uhrzeit zu Ihrer Information

#### **FEHLER**

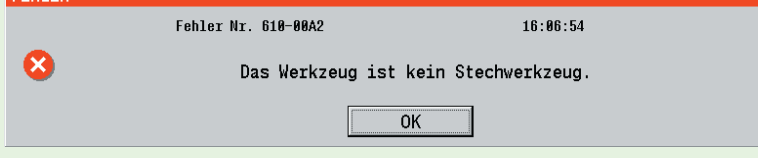

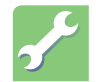

#### **Reaktion auf eine Fehlermeldung**

- Notieren Sie zuerst die Meldung.
- Bestätigen Sie die Fehlermeldung.
- Beheben Sie die Fehlerursache (anderes Werkzeug wählen, Wert korrekt eingeben etc.).
- Wiederholen Sie den Vorgang.

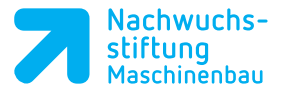

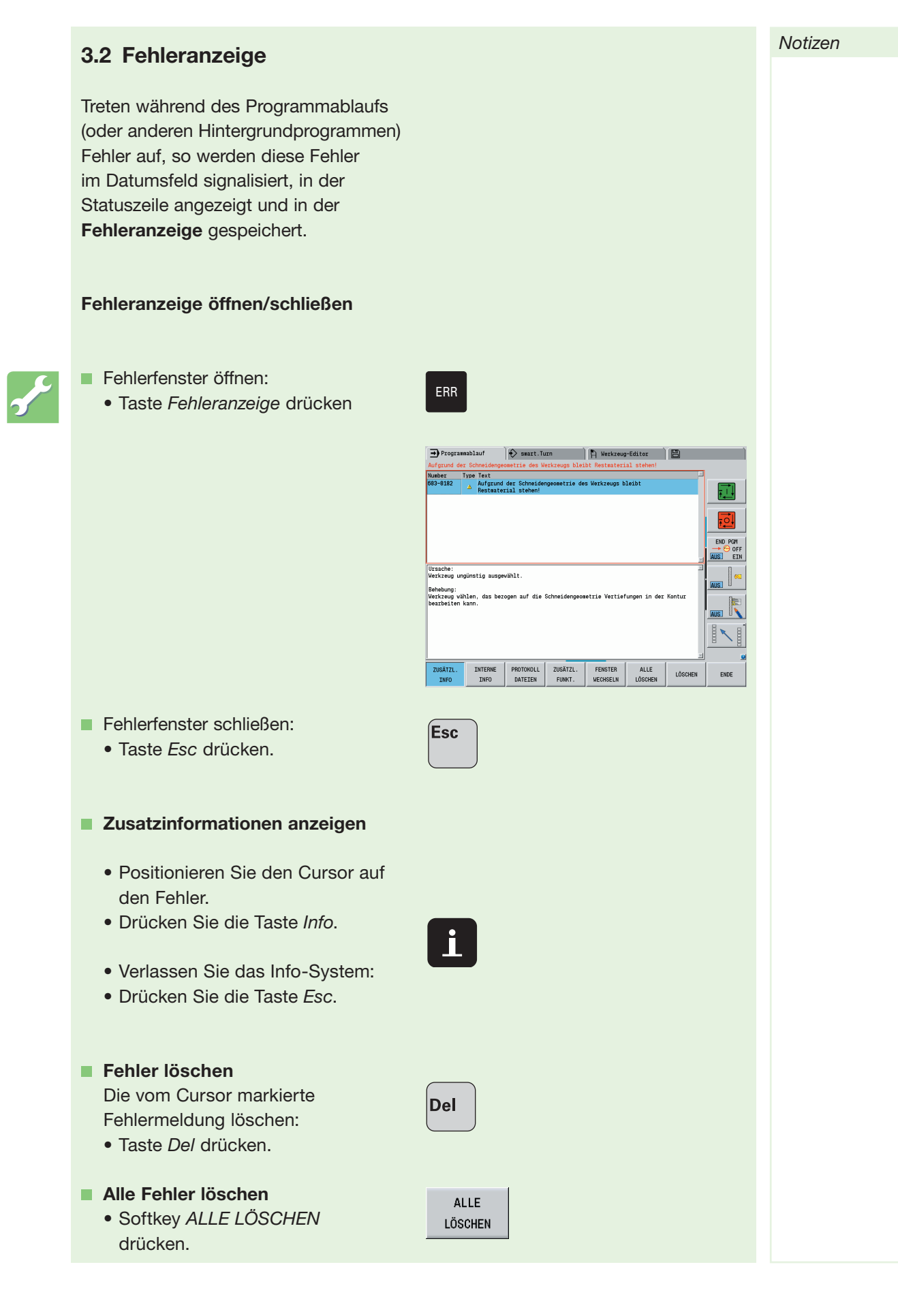